# **Инструкция по диспансерному наблюдению**

На 21 листах

2023 г.

## Оглавление

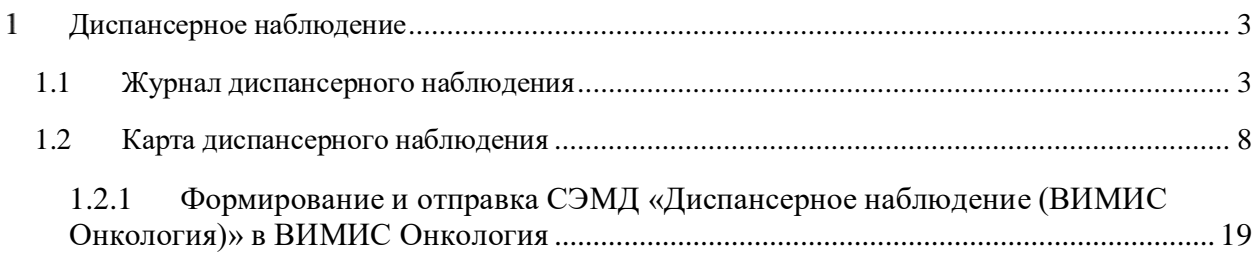

## <span id="page-2-0"></span>**ДИСПАНСЕРНОЕ НАБЛЮДЕНИЕ**

Система позволяет вести учет пациентов, состоящих на диспансерном учёте, в соответствующем модуле «Диспансерное наблюдение», работа с которым описана в настоящей инструкции. Работа в модуле предусматривает ведение карты диспансерного наблюдения пациента.

Для перехода в модуль «Диспансерное наблюдение» следует на главной странице Системы выбрать пункт «Диспансерное наблюдение» [\(Рисунок 1\)](#page-2-2).

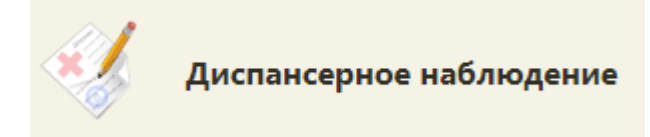

Рисунок 1. Выбор пункта «Диспансерное наблюдение»

<span id="page-2-2"></span>Переход также можно осуществить через вкладку «Действия» МКАБ пациента. Подробнее о работе со вкладкой написано в п.6.6.12 «Вкладка "Действия"» Руководства пользователя ТМ:МИС SaaS Том 1.

## **1.1Журнал диспансерного наблюдения**

<span id="page-2-1"></span>После выбора пункта в новой вкладке браузера откроется журнал диспансерного наблюдения [\(Рисунок 2\)](#page-2-3).

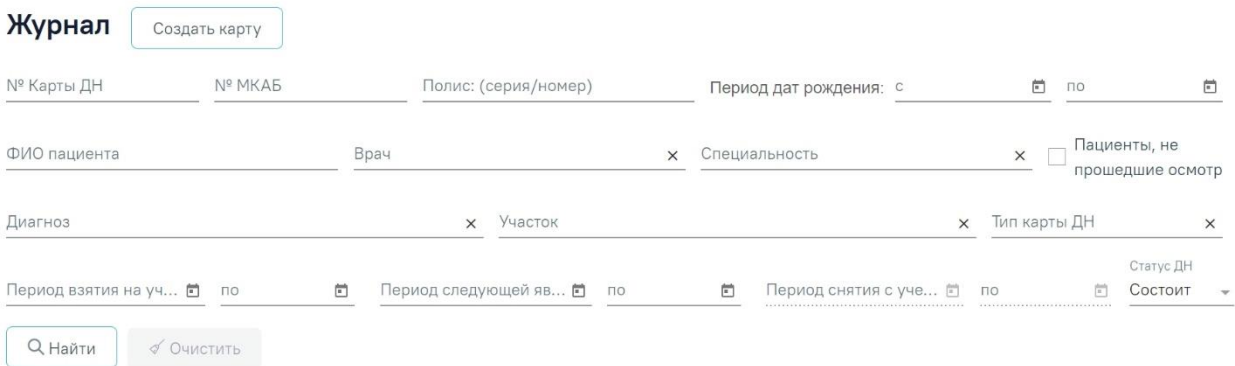

### Рисунок 2. Журнал диспансерного наблюдения

<span id="page-2-3"></span>В журнале диспансерного наблюдения можно осуществить поиск любой карты диспансерного наблюдения и перейти к ее просмотру или редактированию. При переходе в журнал из МКАБ пациента автоматически будут отфильтрованы карты ДН по данным пациента.

Искать можно по нескольким критериям:

− «Период взятия на учет» – фильтр записей по дате взятия на диспансерный учет;

− «Период следующей явки» – поиск записей по дате следующей явки (поле «Назначено» в блоке «Посещения диспансерного учета»);

− «Период снятия с учета» – фильтр записей по дате снятия с диспансерного учета. Если в поле «Статус ДН» указано значение «Состоит», то поля «Период снятия с учета с», «по» будут заблокированы;

− «Период дат рождения» – поиск записей по дате рождения пациента;

− «Полис: (серия/номер), № карты ДН, № МКП» – поиск записи по номеру полиса ОМС пациента, номеру карты ДН или номеру МКП;

− «ФИО пациента» – поиск записи по фамилии, имени и отчеству пациента;

− «Врач» – поиск записей по ФИО врача, взявшего пациента на диспансерное наблюдение;

− «Пациенты, не прошедшие осмотр» – фильтр карт пациентов, которым была назначена явка в «Период следующей явки», но они не прошли осмотр. Если дата следующего посещения не назначена, то в журнале отображаются все карты пациентов, у которых назначенная дата меньше текущей и не установлен признак «Явился» в карте диспансерного наблюдения;

− «Участок» – поиск записей по наименованию участка;

− «Тип карты» – поиск записей по типу карты;

− «Статус ДН» – поиск записей по статусу диспансерного наблюдения. Поле может принимать значения: «Состоит», «Снят» или «Все». Заполняется выбором значения из выпадающего списка. По умолчанию указано значение «Состоит».

Если в поле «Статус ДН» указано значение «Состоит», то поля «Период снятия с учета с», «по» будут заблокированы.

Искать можно как по одному критерию, так и по нескольким сразу.

Для поиска карты определенного пациента необходимо заполнить подходящее поле

поиска и нажать кнопку  $\Box$  Найти [\(Рисунок 3\)](#page-4-0). При незаполненных полях фильтрации

кнопка  $\Box$  Найти активна. После того, как кнопка была нажата (после заполнения хотя бы одного из полей фильтрации), состояние кнопки сменится на «неактивно». Кнопка снова станет активна, если в фильтрах было изменено одно или несколько полей. Для очистки

и толя следует нажать и очистить . Кнопка и очистить всегда активна, за исключением случая, когда все поля фильтров не заполнены.

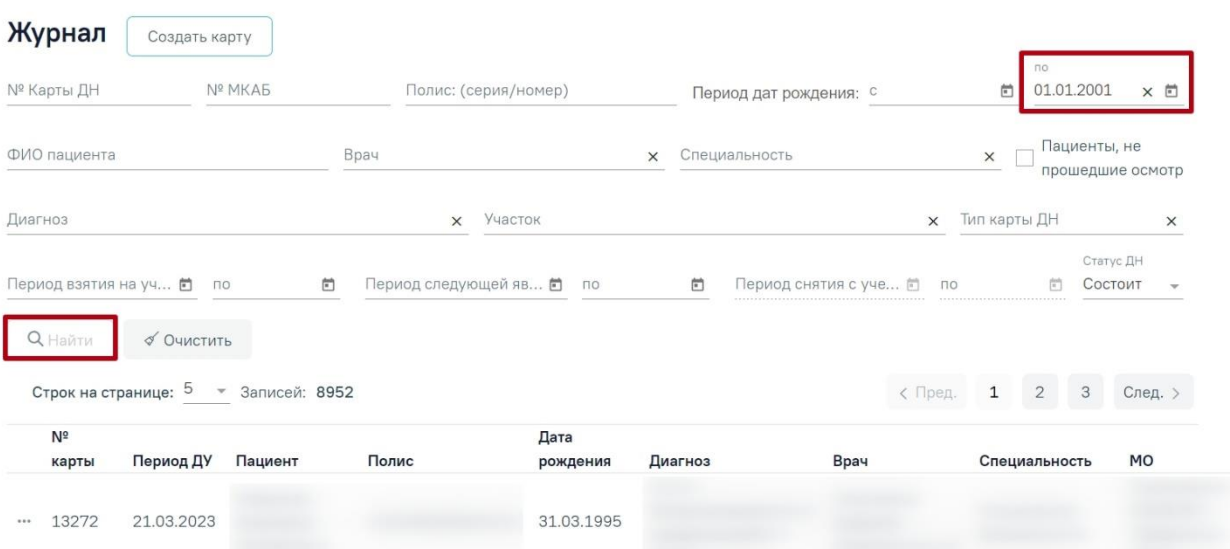

Рисунок 3. Пример поиска карты диспансерного наблюдения

<span id="page-4-0"></span>В списке отобразятся карты диспансерного наблюдения, удовлетворяющие условию поиска.

Доступна следующая информация о найденных картах: № карты, период ДУ, пациент, серия/номер полиса, дата рождения, диагноз, врач, специальность врача, МО.

Список карт можно отсортировать по возрастанию/убыванию значений. Для сортировки следует нажать на наименование столбца.

Из журнала диспансерного наблюдения можно открыть форму МКАБ пациента. Для этого следует нажать **Вестроке элемента журнала и выбрать пункт «Просмотр МКАБ»** [\(Рисунок 4\)](#page-4-1). МКАБ откроется в новом окне браузера.

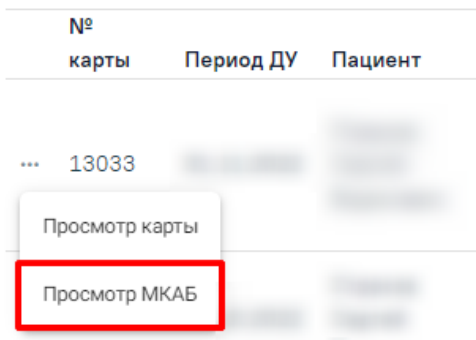

Рисунок 4. Выбор действия «Просмотр МКАБ»

<span id="page-4-1"></span>Для того чтобы открыть карту диспансерного наблюдения для просмотра или редактирования, необходимо нажать " в строке элемента журнала и выбрать пункт «Просмотр карты» [\(Рисунок 5\)](#page-5-0). Также карта открывается двойным нажатием на элемент списка журнала.

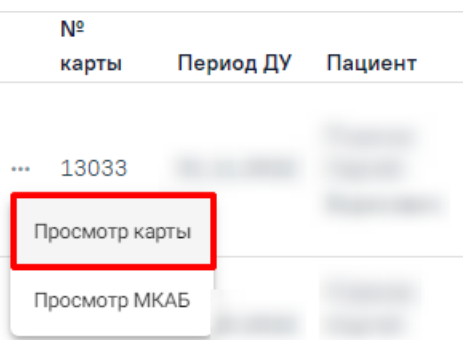

Рисунок 5. Выбор карты для просмотра

<span id="page-5-0"></span>Откроется карта диспансерного наблюдения пациента [\(Рисунок 6\)](#page-5-1).

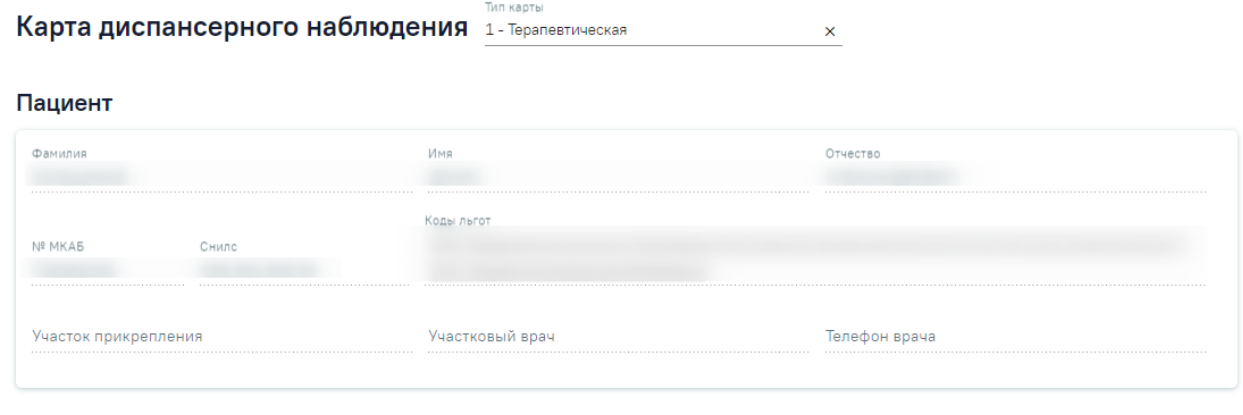

### Взятие на диспансерный учет

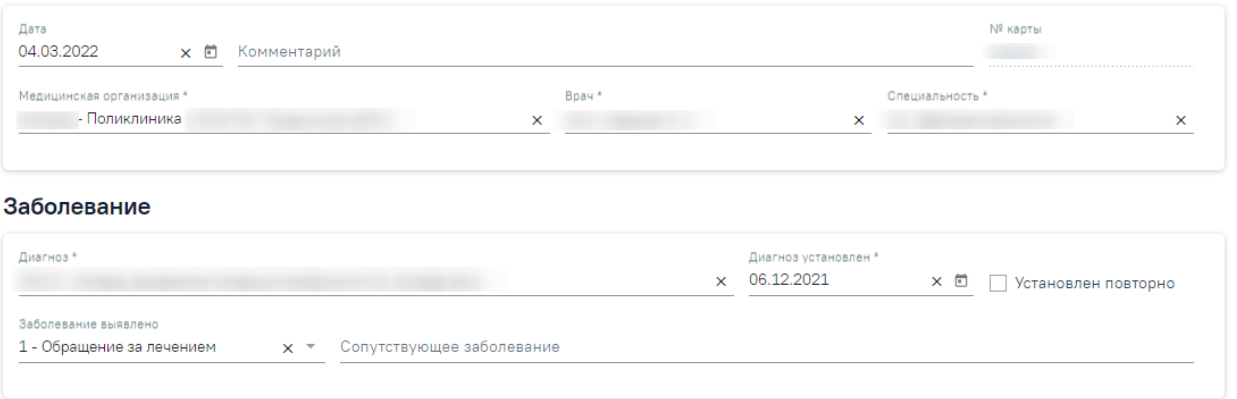

Рисунок 6. Карта диспансерного наблюдения

<span id="page-5-1"></span>Работа с картой диспансерного наблюдения описана в п. [1.2.](#page-7-0)

Для возврата в журнал диспансерного наблюдения из карты необходимо на панели слева выбрать пункт «Журнал карт диспансерного наблюдения» или нажать кнопку «Закрыть» в нижней части карты ДН [\(Рисунок 7\)](#page-6-0).

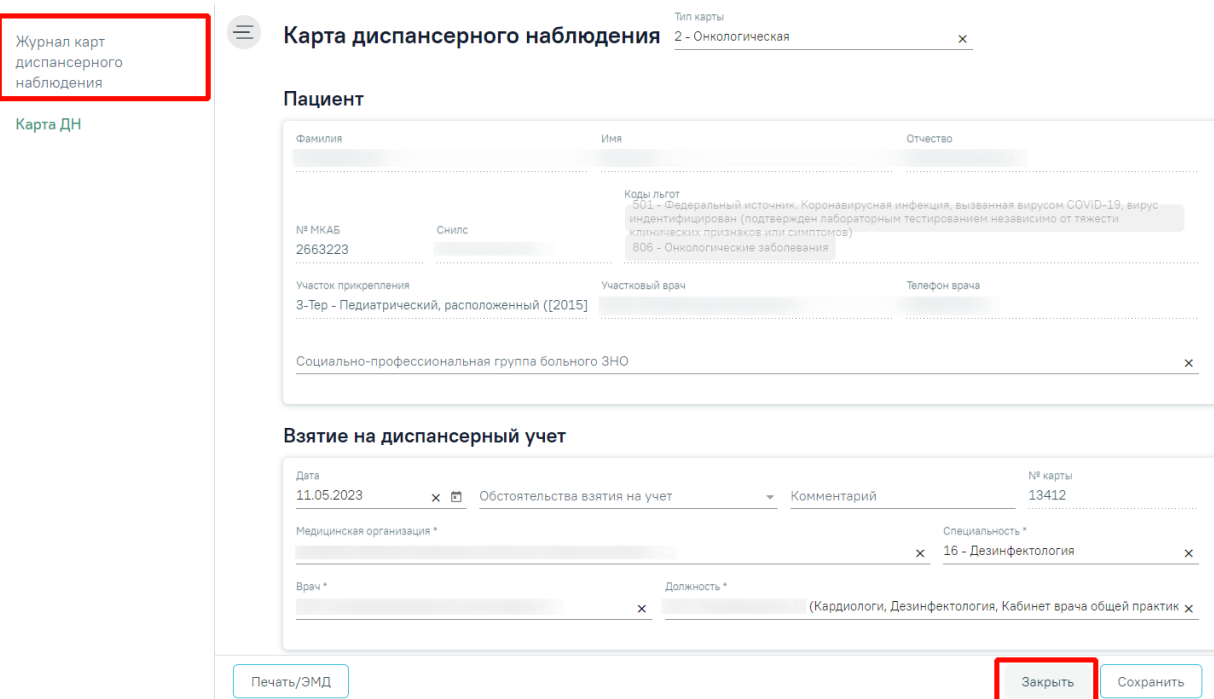

Рисунок 7. Переход в журнал диспансеризации из карты диспансеризации

<span id="page-6-0"></span>Журнал диспансерного наблюдения можно закрыть и вернуться к расписанию – для этого следует нажать на специальность врача в правом верхнем углу экрана. Отобразится меню выбора специальности врача, просмотра версии системы, в котором следует нажать кнопку «Выход» [\(Рисунок 8\)](#page-6-1).

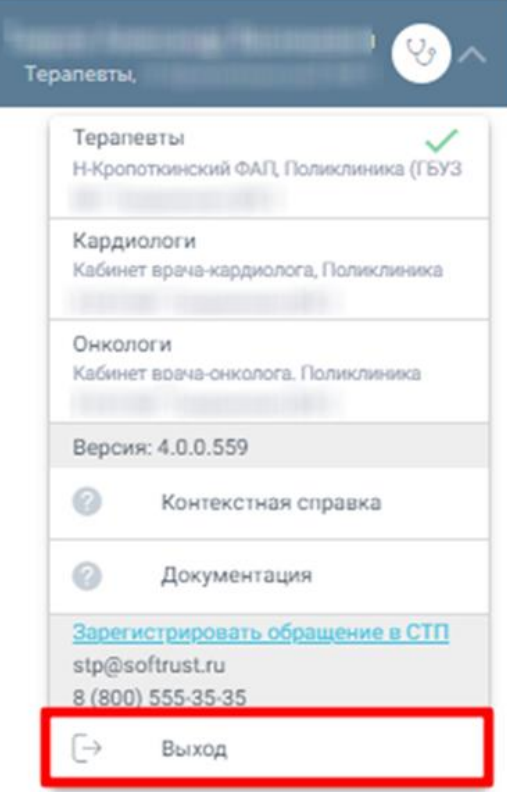

<span id="page-6-1"></span>Рисунок 8. Возврат в расписание

Для регистрации обращения в СТП следует нажать Зарегистрировать обращение в СТП. Действие доступно при наличии

включенных следующих настроек:

- «Переход на портал СТП (МИАЦ)»;
- «Адрес электронной почты портала СТП (МИАЦ)»;
- «Номер телефона портала СТП (МИАЦ)».

Описание системных настроек приведено в Руководстве системного программиста ТМ МИС Saas.

Также на форме отображается информация об электронном адресе и номере телефона СТП [\(Рисунок 9\)](#page-7-1).

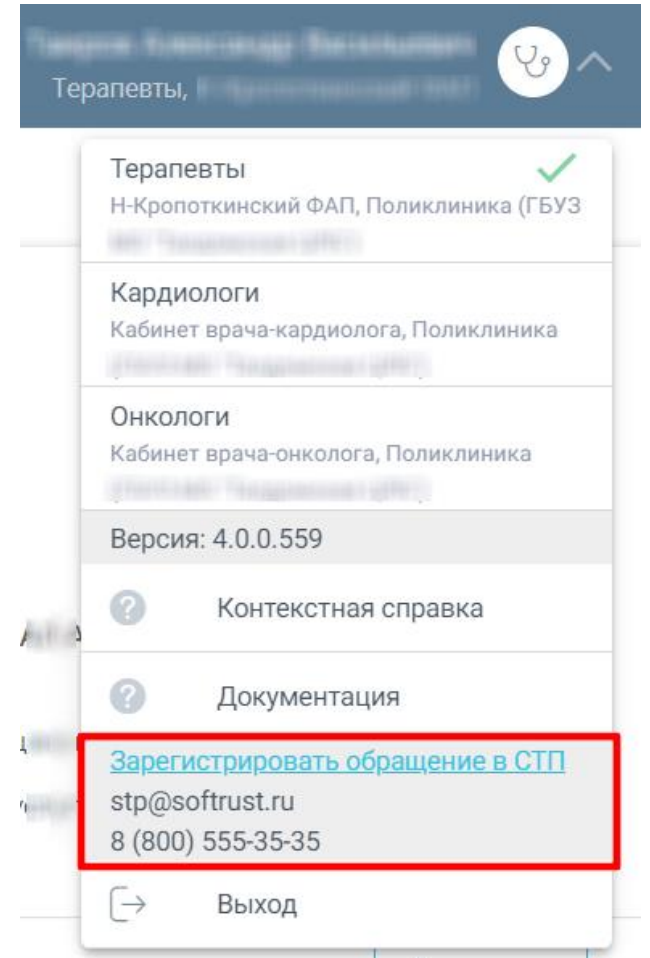

Рисунок 9. Информация для обращения в СТП

<span id="page-7-1"></span>Для перехода на главную страницу Системы следует нажать на иконку Системы в левом верхнем углу модуля.

## **1.2Карта диспансерного наблюдения**

<span id="page-7-0"></span>Карту диспансерного наблюдения можно открыть для редактирования из журнала диспансерного наблюдения [\(Рисунок 2\)](#page-2-3).

Для создания новой карты диспансерного наблюдения следует нажать

Создать карту

на левой панели. После этого откроется форма создания карты диспансерного наблюдения [\(Рисунок 10\)](#page-8-0).

Карта диспансерного наблюдения Тип карты  $\mathsf{x}$ 

### Пациент

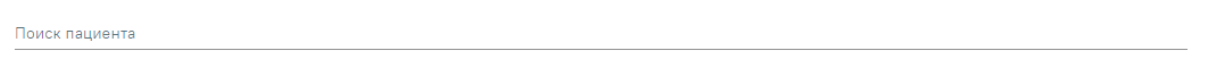

Взятие на диспансерный учет

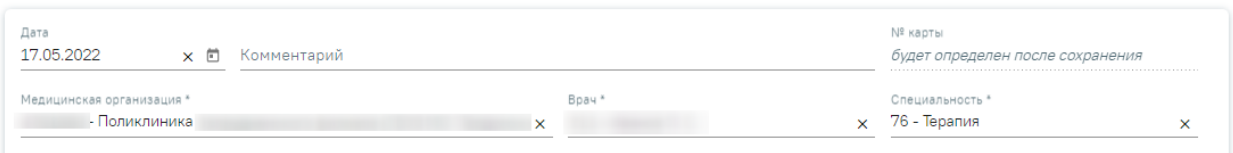

#### Заболевание

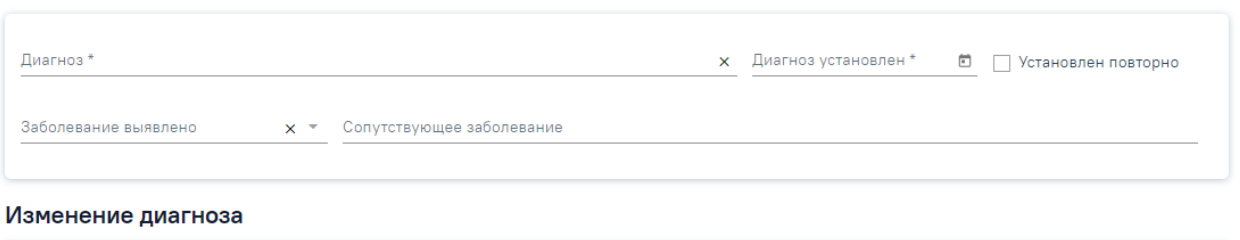

Диагноз установлен Врач Диагноз Установлен повторно + Добавить

Рисунок 10. Форма создания карты диспансерного наблюдения

<span id="page-8-0"></span>Если в МКАБ пациента не указан СНИЛС и полис, то при открытии карты ДН, отобразятся предупреждающие сообщения [\(Рисунок 11\)](#page-8-1).

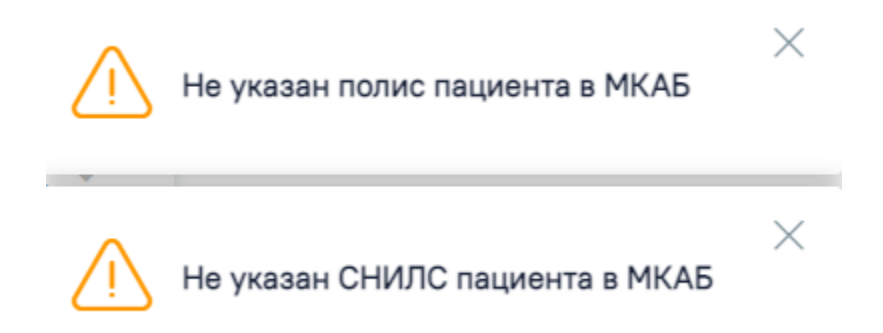

<span id="page-8-1"></span>Рисунок 11. Предупреждающие сообщения о наличии незаполненных полей в МКАБ пациента

Также карта может быть создана автоматически при закрытии ТАП со значением «Взят» в поле «Диспансерный учет». Если основной диагноз относится к группе C (диагнозы C00-C97 «Злокачественные новообразования»), то при закрытии ТАП будет создана карта диспансерного наблюдения с типом «2 – Онкологическая». Перейти в созданную карту ДН можно по ссылке рядом с полем «Диспансерный учет» [\(Рисунок 12\)](#page-9-0).

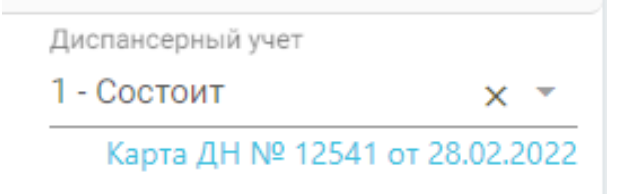

## Рисунок 12. Ссылка на созданную карту ДН

<span id="page-9-0"></span>При автоматическом создании карты ДН поле «Тип карты» будет автоматически заполнен исходя из диагноза пациента.

Карта состоит из следующих областей:

- Пациент.
- Взятие на диспансерный учет.
- Заболевание.
- Изменение диагноза.
- Посещения диспансерного учета.
- Снятие с диспансерного учета.

Справа от заголовка находится поле «Тип карты», в котором необходимо выбрать соответствующее значение из выпадающего списка. В зависимости от типа карты будет изменен состав полей для заполнения на форме. Система не позволит сохранить данные, если поле не будет заполнено.

Для поиска пациента следует в области «Пациент» указать ФИО пациента в поле «Поиск пациента» [\(Рисунок 13\)](#page-9-1).

### Пациент

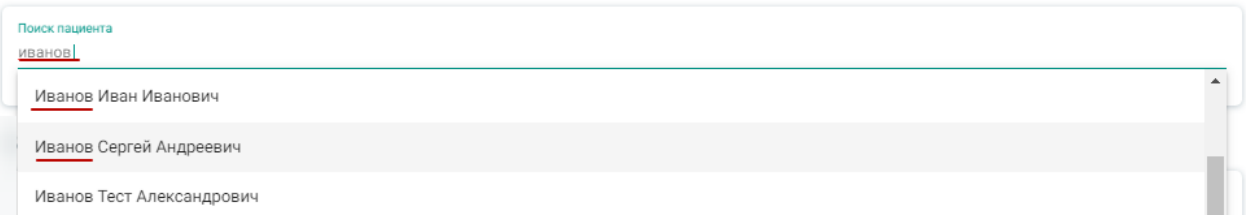

### Рисунок 13. Заполнение поля «Поиск пациента»

<span id="page-9-1"></span>При наведении курсора в выпадающем списке на имя пациента отобразится всплывающая подсказка с персональными данными пациента [\(Рисунок 14\)](#page-10-0).

## Пациент

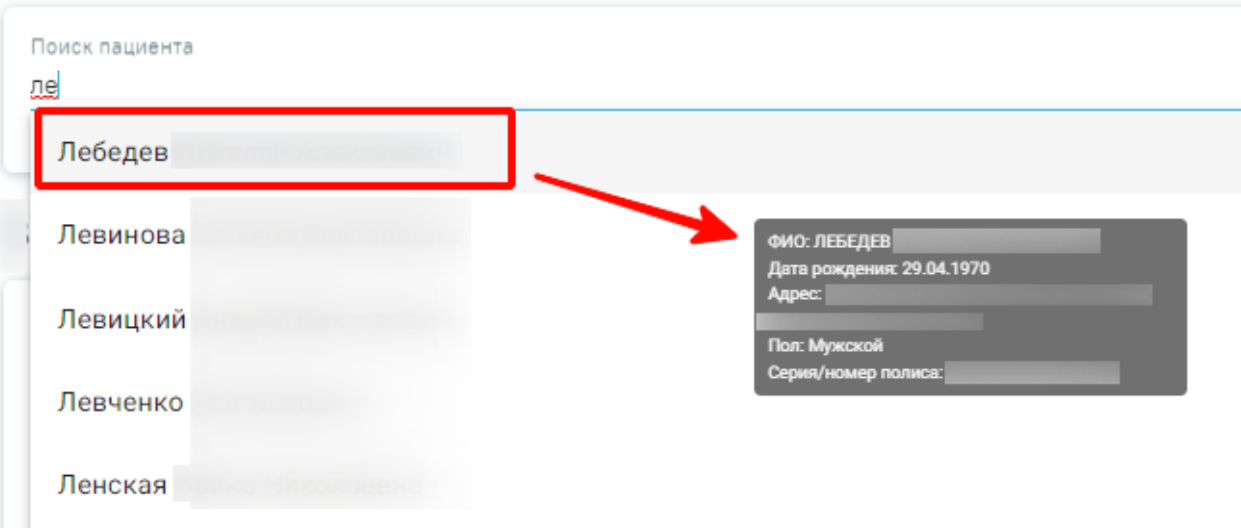

Рисунок 14. Всплывающая подсказка с персональными данными пациента

<span id="page-10-0"></span>После выбора пациента в области «Пациент» отобразятся персональные данные пациента [\(Рисунок 15\)](#page-10-1). Поля заполняются данными из МКАБ пациента и недоступны для редактирования. Если ранее был выбран тип карты «Онкологическая», в области отобразится дополнительное поле «Социально-профессиональная группа больного ЗНО», значение которого выбирается из одноименного справочника.

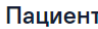

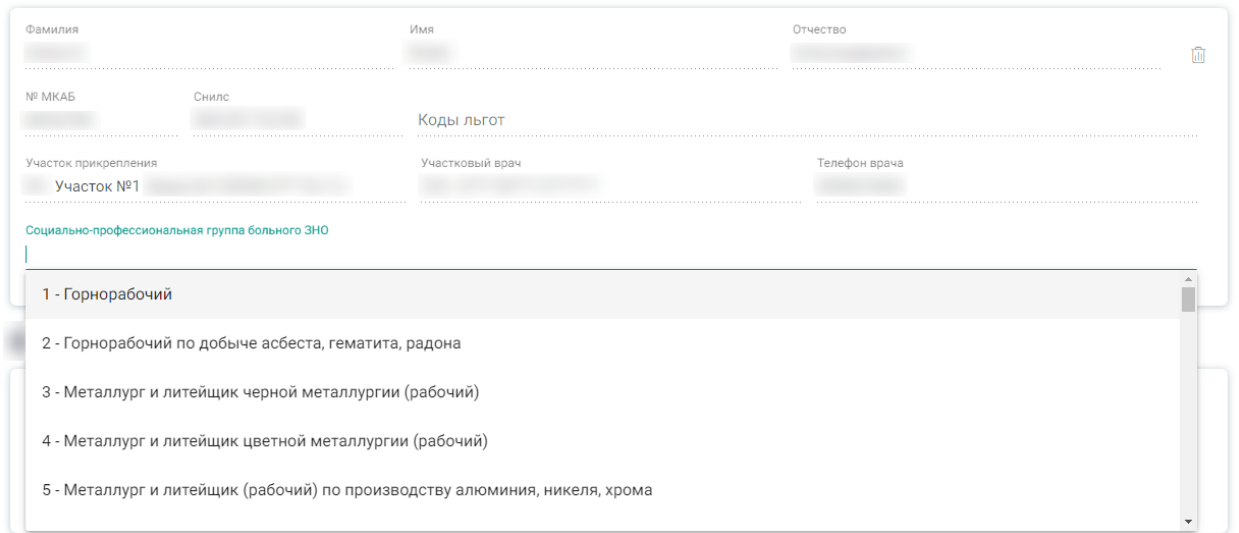

### Рисунок 15. Область «Пациент»

<span id="page-10-1"></span>Чтобы выбрать другого пациента, следует нажать кнопку  $\blacksquare$ , после чего снова будет доступен поиск пациента.

В области «Взятие на диспансерный учет» следует заполнить поля [\(Рисунок 16\)](#page-11-0):

- Дата указывается дата постановки на диспансерный учет.
- Комментарий заполняется вручную.
- № карты заполняется автоматически после сохранения карты.
- Медицинская организация указывается наименование медицинской организации, в котором пациент будет состоять на диспансерном учете; заполняется из справочника.
- Врач заполняется из справочника.
- Специальность автоматически указывается специальность врача, указанного в поле «Врач»; заполняется из справочника.
- Обстоятельства взятия на учет заполняется из списка. Поле отображается только для карт с типом «Онкологическая».

### Взятие на диспансерный учет

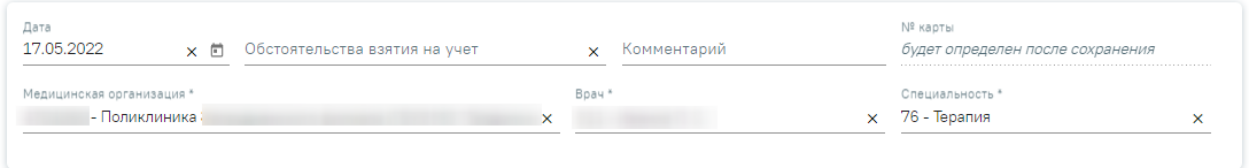

### Рисунок 16. Область «Взятие на диспансерный учет»

<span id="page-11-0"></span>Для внесения сведений о заболеваниях пациента следует заполнить поля в области «Заболевание» [\(Рисунок 17\)](#page-11-1).

### Заболевание

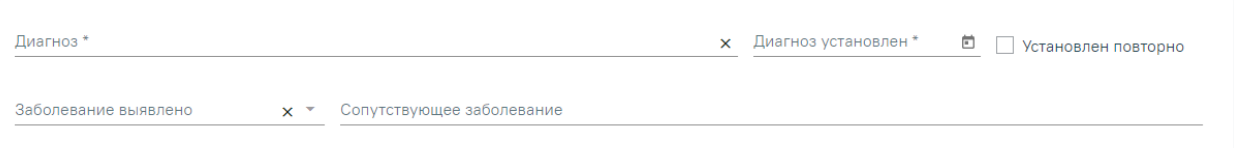

Рисунок 17. Область «Заболевание»

<span id="page-11-1"></span>В области «Заболевание» содержатся следующие поля:

- Диагноз указывается значение из справочника МКБ-10.
- Диагноз установлен указывается дата установки диагноза.
- Заболевание выявлено заполняется из справочника.
- Сопутствующее заболевание заполняется вручную.
- Установлен повторно признак повторного установления данного диагноза.

Для изменения диагноза следует в области «Изменение диагноза» нажать кнопку , после этого отобразятся поля для добавления диагноза [\(Рисунок 18\)](#page-12-0).

#### Изменение диагноза

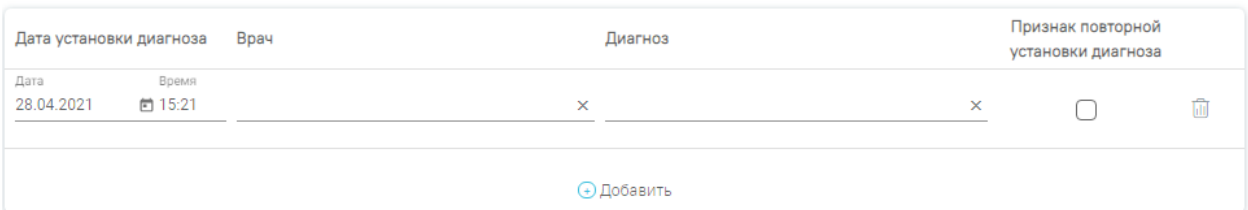

Рисунок 18. Область «Изменение диагноза»

<span id="page-12-0"></span>В области «Изменение диагноза» следует заполнить поля:

- Дата автоматически заполняется текущей датой.
- Время автоматически указывается время нажатия кнопки добавления диагноза.
- Врач указывается врач, установивший диагноз.
- Диагноз указывается значение из справочника МКБ-10.
- Установлен повторно признак повторного установления данного диагноза.

Для удаления диагноза следует нажать кнопку **i**, для добавления еще одного диагноза следует нажать кнопку  $\Theta$  Добавить.

Диспансерные посещения пациента фиксируются в области «Посещения диспансерного учета» автоматически, если пациент состоит на учете по диагнозу, указанному в одном из приказов:

- Приказе Министерства здравоохранения РФ от 15 марта 2022 г. № 168н «Об утверждении порядка проведения диспансерного наблюдения за взрослыми»;
- Приказе Министерства здравоохранения РФ от 4 июня 2020 г. № 548н «Об утверждении порядка диспансерного наблюдения за взрослыми с онкологическими заболеваниями»;
- Приказе Министерства здравоохранения РФ от 16 мая 2019 г. № 302н «Об утверждении порядка прохождения несовершеннолетними диспансерного наблюдения, в том числе в период обучения и воспитания в образовательных учреждениях».

Данные фиксируются следующим образом:

- В поле «№ ТАП» записывается номер ТАП, созданный в рамках посещения диспансерного наблюдения;
- − В поле «Назначено» записывается плановая дата посещения диспансерного учета. При добавлении первого посещения поле автоматически заполняется датой открытия ТАП;
- В поле «Явился» записывается фактическая дата явки для прохождения диспансерного наблюдения, заполняется автоматически по ТАП;
- − Поле «Комментарий» текстовое, доступно для примечаний врача;
- − Поле «Признак явки» заполняется автоматически, если заполнено поле «Явился».

Для обследований плана «Диспансерное наблюдение», «Онкология» и «Диспансерное наблюдение несовершеннолетних» автоматическое взятие на ДН и установление даты следующего посещения происходит в случае, если выбранная модель пациента связана с диагнозом и должностью врача в ТАП. Если связи нет, можно вручную указать значение «Взят», но в этом случае не будет автоматически указана дата следующего посещения.

Если пациент состоит на учете по диагнозу, не относящемуся к одному из приказов, указанных выше, то для добавления посещения следует нажать кнопку  $\bigoplus$  Добавить, после этого отобразятся поля указания информации о диспансерном посещении пациента [\(Рисунок 19\)](#page-13-0). В случае если диагноз относится к одному из этих приказов, то кнопка будет неактивна. Для удаления посещения по диагнозу не из приказа следует нажать кнопку Ш.

```
Посещения диспансерного учета
```
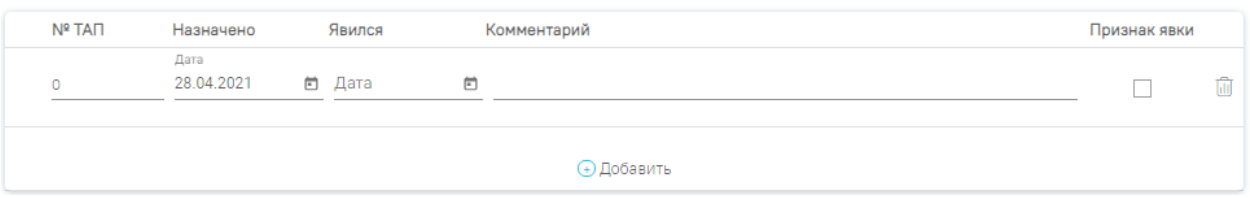

Рисунок 19. Область «Посещения диспансерного учета»

<span id="page-13-0"></span>В области «Посещения диспансерного учета» следует заполнить поля:

- № ТАП указывается номер ТАП.
- Назначено:
	- o Дата указывается назначенная дата посещения.
	- o Время указывается назначенное время посещения.
- Явился:
	- o Дата указывается фактическая дата посещения.
	- o Время указывается фактическое время посещения.
- Комментарий заполняется вручную.
- Признак явки устанавливается флажок, если пациент явился.

Для удаления посещения следует нажать кнопку  $\overline{\mathbb{I}\mathbb{I}}$ , для добавления еще одного посещения следует нажать кнопку .

Если посещение было оформлено через ТАП, при этом ТАП был закрыт со значением «Состоит» в поле «Диспансерный учет», то данные о посещении в карту диспансерного наблюдения добавятся автоматически. Запись с датой следующего посещения добавляется только в тех картах, у которых диагноз относится к приказу Министерства здравоохранения РФ от 15 марта 2022 г. № 168н «Об утверждении порядка проведения диспансерного наблюдения за взрослыми».

Снятие с диспансерного учета выполняется в области «Снятие с диспансерного учета» [\(Рисунок 20\)](#page-15-0). Чтобы снять пациента с диспансерного учета, необходимо заполнить обязательные поля «Дата» и «Причина снятия», затем установить флажок  $\overline{\phantom{a}}$  Снят. При установленном флажке **и Снят** поля блока «Снятие с диспансерного учета» недоступны для редактирования.

- Дата указывается дата снятия с диспансерного учета. Указанная дата не может быть больше текущей даты.
- Причина снятия указывается причина снятия с диспансерного учета из справочника.
- Комментарий вручную указывается комментарий.

Если ранее был выбран тип карты «Онкологическая», в области отобразятся следующие поля:

• Уточнение причины снятия – указывается причина снятия из справочника.

**Примечание:** Если в поле «Причина снятия» установлено значение «Смерть» или «Умер,6 мес», то в поле «Уточнение причины снятия» отобразятся только значения:

- o умер от причин, связанных с основным заболеванием;
- o умер от осложнений лечения;
- o умер от другого заболевания.

Если в поле «Причина снятия» установлено любое другое значение, то в поле «Уточнение причины снятия» отобразятся значения:

- o выехал;
- o диагноз не подтвержден;
- o состоял по базалиоме.

Если заполнено поле «Уточнение причины снятия», то становятся доступны следующие поля:

• Дата смерти – дата смерти пациента. Заполняется автоматически из свидетельства о смерти. Поле доступно для редактирования.

- Причина смерти причина смерти выбирается из справочника. Заполняется автоматически из свидетельства о смерти. Поле доступно для редактирования.
- Аутопсия проведение аутопсии заполняется из справочника.
- Результат аутопсии результат аутопсии заполняется из справочника.

#### Снятие с диспансерного учета

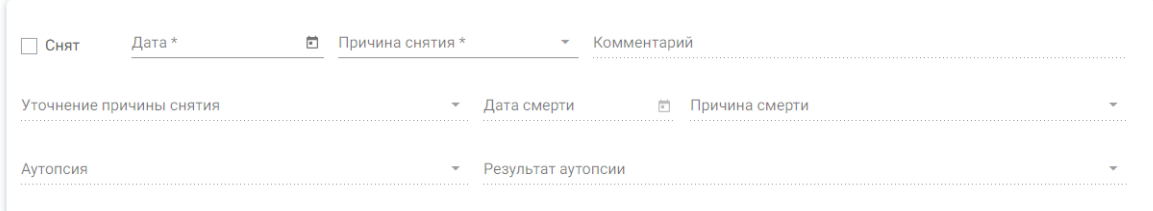

Рисунок 20. Область «Снятие с диспансерного учета»

<span id="page-15-0"></span>После заполнения всех необходимых данных необходимо нажать кнопку «Сохранить».

Если посещение было оформлено через ТАП, при этом ТАП был закрыт со значением «Взят» в поле «Диспансерный учет», то карта диспансерного наблюдения создается автоматически (Работа в ТАП описана в Руководстве пользователя ТМ МИС SaaS Том 2).

Если на пациента было выписано медицинское свидетельство о смерти или закрыт МКАБ с причиной «Смерть», то в открытой карте диспансерного наблюдения в области «Снятие с диспансерного учета» автоматически будет установлен флажок «Снят» и в полях «Причина снятия» и «Комментарий» будет указано значение «Смерть» [\(Рисунок 21\)](#page-15-1).

Снятие с диспансерного учета

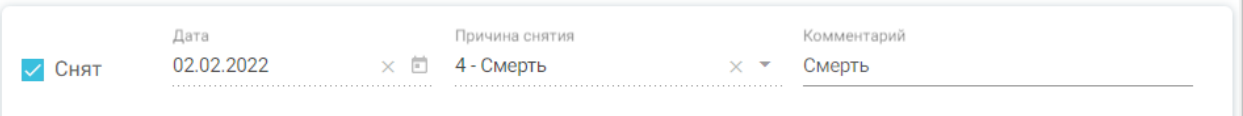

<span id="page-15-1"></span>Рисунок 21. Автоматическое снятие с диспансерного учёта по причине «Смерть»

Для печати Контрольной карты диспансерного наблюдения следует нажать кнопку

Печать/ЭМД , а затем выбрать пункт «Форма №030/У "Контрольная карта диспансерного наблюдения"». В результате откроется окно предварительного просмотра контрольной карты диспансерного наблюдения [\(Рисунок 22\)](#page-16-0).

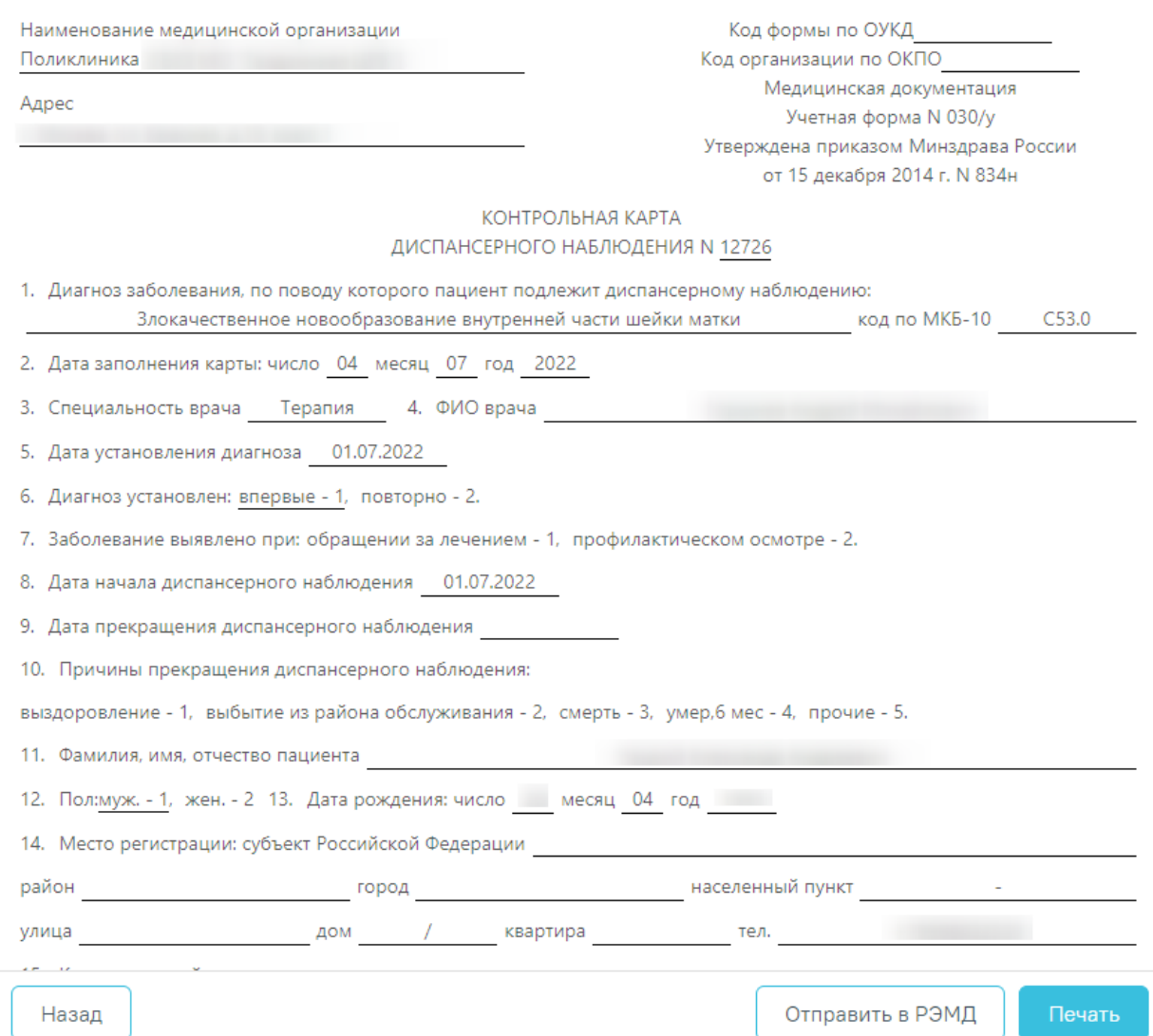

<span id="page-16-0"></span>Рисунок 22. Окно предварительного просмотра контрольной карты диспансерного

наблюдения

Для формирования СЭМД «Контрольная карта диспансерного наблюдения» необходимо нажать кнопку «Отправить в РЭМД». В результате выполнения будет сформирован СЭМД и осуществлена его отправка в РЭМД. Если СЭМД «Контрольная карта диспансерного наблюдения» ранее уже был отправлен в РЭМД или во время отправки возникла ошибка, то кнопка «Отправить в РЭМД» будет доступна для повторного формирования СЭМД. Просмотр ЭМД осуществляется через Журнал ЭМД. Для перехода в Журнал ЭМД следует выбрать соответствующий пункт в левом меню карты ДН. Описание работы Журнала ЭМД представлено в Руководстве пользователя ТМ МИС SaaS Том 2.

Для печати контрольной карты следует в окне предпросмотра нажать кнопку «Печать». Дальнейшая печать выполняется средствами браузера при помощи кнопки «Печать».

Для возврата в карту ДН следует нажать кнопку «Вернуться в карту ДН».

Для онкологической карты ДН доступна печать карты по форме № 030-6/У «Контрольная карта диспансерного наблюдения больного злокачественным новообразованием» в соответствии с приказом №135 «О совершенствовании системы

Печать/ЭМД Государственного Ракового Регистра». Для печати следует нажать кнопку и далее выбрать пункт «Форма №030-6/У "Контрольная карта диспансерного наблюдения больного злокачественным новообразованием"». В результате в новой вкладке браузера откроется печатная форма предварительного просмотра контрольной карты диспансерного наблюдения больного злокачественным новообразованием [\(Рисунок 23\)](#page-18-1). Дальнейшая печать выполняется средствами браузера.

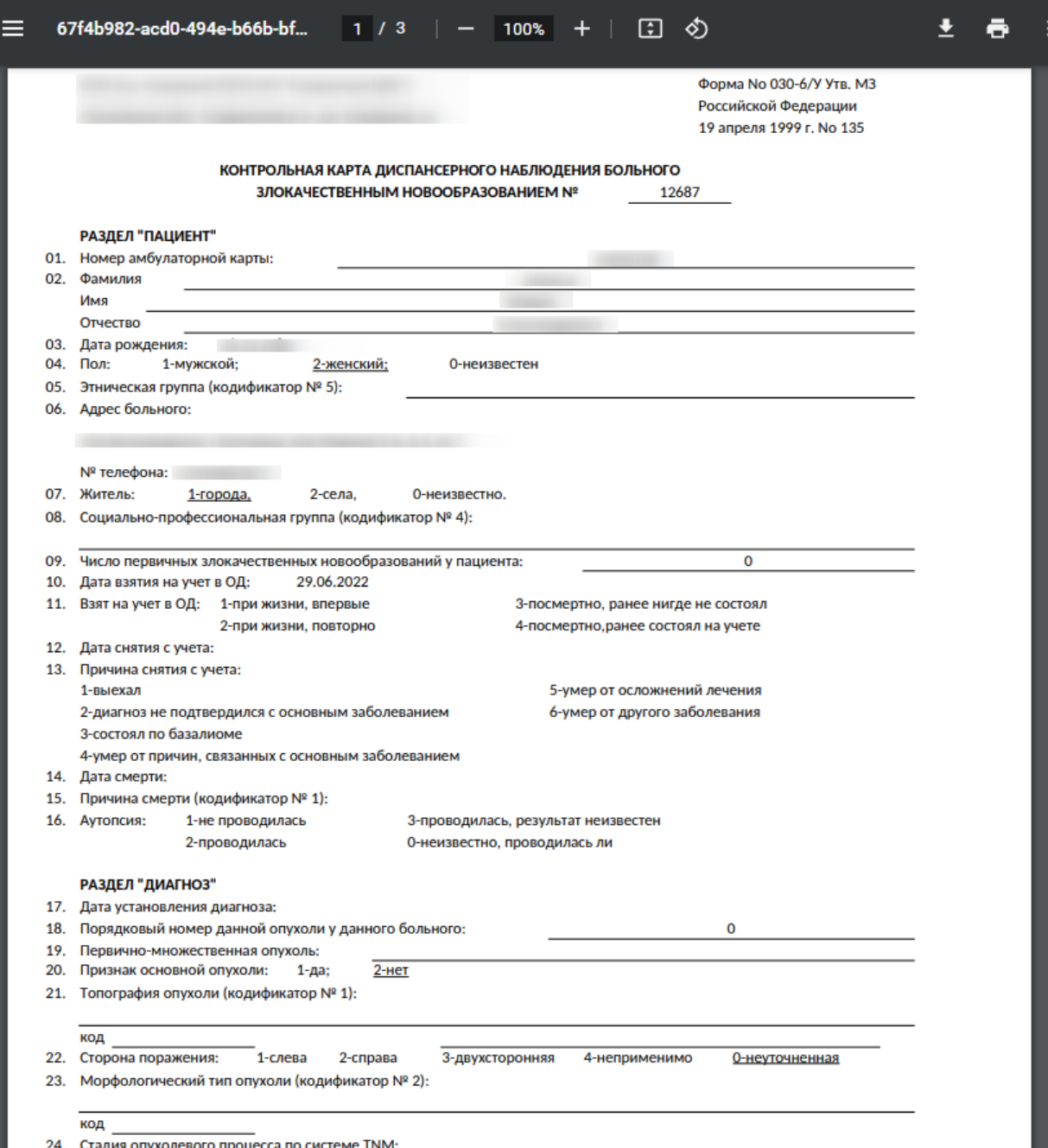

<span id="page-18-1"></span>Рисунок 23. Печатная форма «Контрольная карта диспансерного наблюдения больного злокачественным новообразованием»

## <span id="page-18-0"></span>**1.2.1 Формирование и отправка СЭМД «Диспансерное наблюдение (ВИМИС Онкология)» в ВИМИС Онкология**

Формирование СЭМД «Диспансерное наблюдение» и отправки его в ВИМИС Онкология доступно только для карт с типом «2- Онкологическая».

**Обратите внимание!!!** Приступать к формированию СЭМД «Диспансерное наблюдение» (ВИМИС Онкология) следует после закрытия последнего ТАП в рамках этой карты ДН.

Также для формирования СЭМД «Диспансерное наблюдение» должны быть соблюдены следующие условия:

1. Выбран пациент.

2. Указан онкологический диагноз в блоке «Заболевание». Онкологическим диагнозом считается диагноз из диапазонов кодов МКБ-10 C00-C97, D00-D09, D45-D47.

3. Указано хотя бы одно посещение (указан ТАП) в блоке «Посещения диспансерного учета».

После того, как все необходимые условия соблюдены, следует сформировать СЭМД. Для этого необходимо нажать кнопку «Печать/ЭМД» в нижней части формы карты ДН и выбрать пункт «СЭМД "Диспансерное наблюдение (ВИМИС Онкология)"» [\(Рисунок 24\)](#page-19-0). Если условия не выполнены, пункт «СЭМД "Диспансерное наблюдение (ВИМИС Онкология)"» будет недоступен.

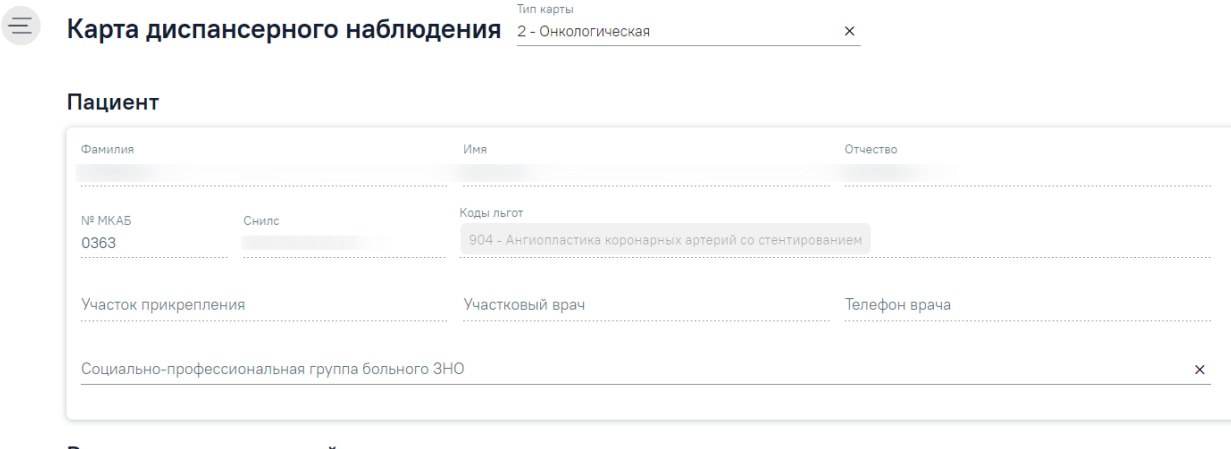

### Взятие на диспансерный учет

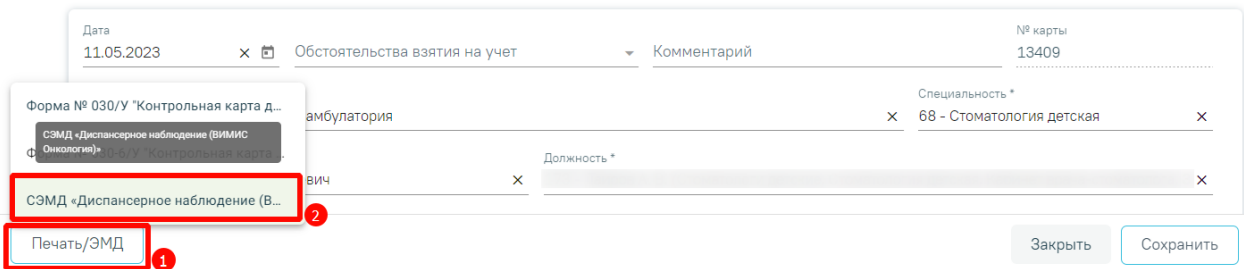

## Рисунок 24. Кнопка «Печать/ЭМД»

<span id="page-19-0"></span>После выбора пункта «СЭМД "Диспансерное наблюдение (ВИМИС Онкология)"» отобразится форма просмотра СЭМД на которой следует нажать кнопку «Подписать и отправить» [\(Рисунок 25\)](#page-20-0).

#### 는  $\forall$   $\forall$   $\forall$  Нарисовать  $\lor$   $\Diamond$  | Прочесть вслух - +  $\bigoplus$  | 1 | из 2 |  $\bigcirc$  | CD  $Q \mid \bigoplus \quad \text{B} \mid \bigcirc \!\!\! \otimes$ Медицинская организация Название медицинской организации: Адрес: Контакты: Телефон:<br>Факс(раб.): Электронная почта: Диспансерное наблюдение от 11 Мая 2023 Пациент ФИО: Пол: Мужской Дата рождения (возраст): Идентификаторы пациента Номер истории болезни, амбулаторной карты:<br>СНИЛС: стило:<br>Полис ОМС:<br>(Серия) (Номер) **Документ:**<br>Серия:<br>Номер: Документ, удостоверяющий личность Кем выдан: код подразделения Дата выдачи документа: Контактная информация Контакты: контакты.<br>Телефон:<br>Телефон(моб.):<br>Электронная почта: Диагнозы Признак подозрения на злокачественнное новообразование: Наличие подозрения на злокачественнное ∣Да новообразование Заболевание (состояние) - злокачественное | С21.8 Злокачественное новообразование прямой кишки, заднего проход<br>новообразование, на которое имеется подозрение | анального канала, выходящее за пределы вышеуказанных локализа С21.8 Злокачественное новообразование прямой кишки, заднего прохода [ануса] и Дата установления признака подозрения на<br>злокачественное новообразование 05.05.2023 Печать Скачать **•** Подписать и отправить

Предварительный просмотр ЭМД

Рисунок 25. Форма СЭМД «Диспансерное наблюдение (ВИМИС Онкология)»

<span id="page-20-0"></span>В результате успешного подписания СЭМД «Диспансерное наблюдение (ВИМИС Онкология)» будет сформирован, подписан и отправлен в ВИМИС Онкология. Отобразится сообщение об успешной отправке документа [\(Рисунок 26\)](#page-20-1).

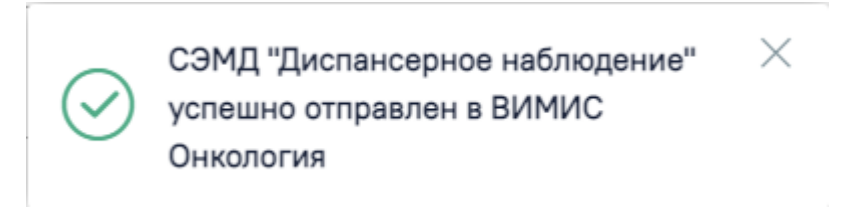

<span id="page-20-1"></span>Рисунок 26. Сообщение об успешной отправке СЭМД «Диспансерное наблюдение» в ВИМИС Онкология

При необходимости редактирования карты диспансерного наблюдения следует снять подпись с документа, нажав кнопку «Снять подпись».